Part No. P0988431 Issue 02

# **Nortel Networks**

# **i2050 Software Phone Installation Guide**

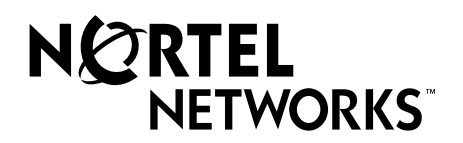

#### **Copyright © 2001 Nortel Networks**

All rights reserved. October 5, 2001.

The information in this document is subject to change without notice. The statements, configurations, technical data, and recommendations in this document are believed to be accurate and reliable, but are presented without express or implied warranty. Users must take full responsibility for their applications of any products specified in this document. The information in this document is proprietary to Nortel Networks NA Inc.

#### **Trademarks**

NORTEL NETWORKS is a trademark of Nortel Networks.

Microsoft, MS, MS-DOS, Windows, and Windows NT are registered trademarks of Microsoft Corporation.

All other trademarks and registered trademarks are the property of their respective owners.

# **Contents**

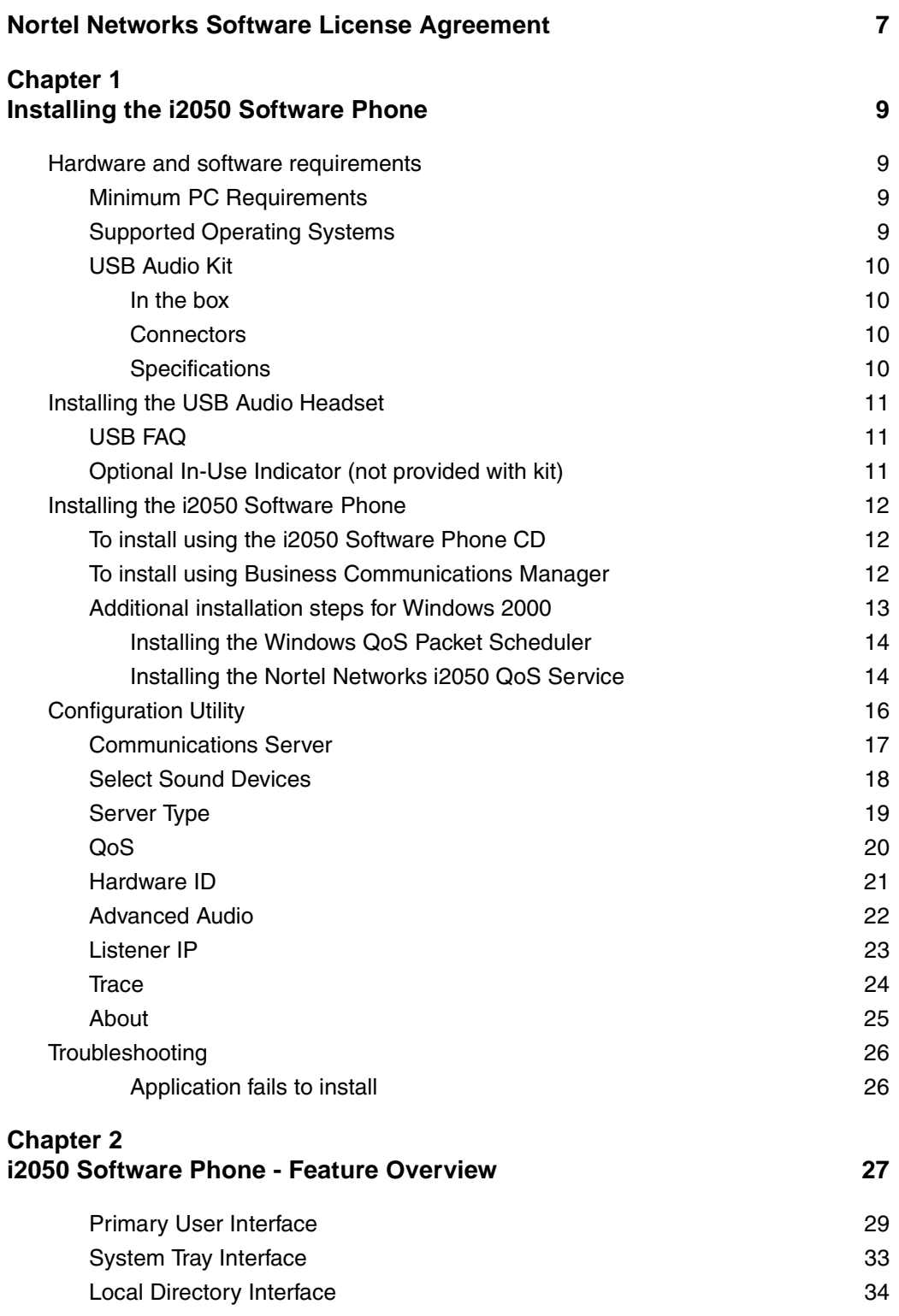

# **Figures**

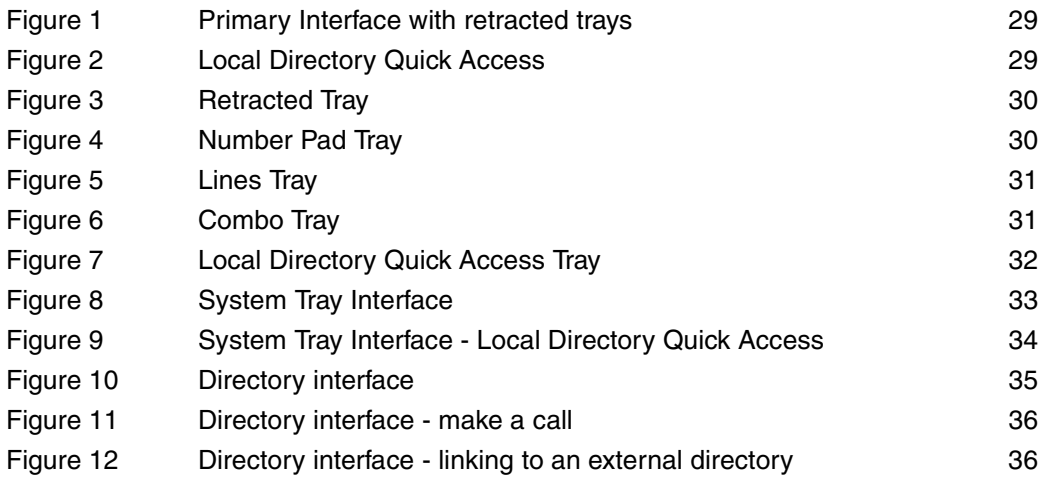

## <span id="page-6-0"></span>**Nortel Networks Software License Agreement**

READ THE TERMS AND CONDITIONS OF THIS AGREEMENT CAREFULLY BEFORE PROCEEDING TO INSTALL AND USE THIS COMPUTER PROGRAM AND ANY ACCOMPANYING USER DOCUMENTATION.

This Nortel Networks Software License Agreement ("License Agreement") accompanies a software product and related documentation (collectively, "Software") that are owned or licensed by Nortel Networks Corporation on behalf of itself and its subsidiaries (collectively, "Nortel").

- **1 Grant of License**: Subject to the terms of this License Agreement and the payment of the applicable license fees, Nortel hereby grants to you, and you accept, a non-exclusive, non-transferable right to: (a) install one copy of the Software in a single location on a hard disk or other storage device, and to execute such copy solely for your internal use; and (b) store another copy of the Software in a single location on a hard disk or other storage device solely for backup purposes. Nortel and its suppliers reserve any rights not expressly granted to you herein, including without limitation any rights in trademarks included with the Software, any rights in copies of the Software, and any other intellectual property rights in the Software.
- **2 Ownership of Software and Copies**: You acknowledge and agree that (a) the Software is a proprietary product of Nortel and/or its suppliers protected under United States copyright law, patent law, trademark law and/or related international treaty provisions; and (b) elements of the software, including without limitation the structure, algorithms, and programming techniques are valuable trade secrets of Nortel and its suppliers.
- **3 Restrictions**: Neither concurrent use of the Software, nor installation of the Software through a local area network, is permitted without separate authorisation from Nortel, and the payment by you of any other license fees. You shall not reverse engineer, decompile, disassemble, or otherwise attempt to discover the source code of the Software except to the extend such prohibition is contrary to law. You shall not modify, adapt, translate or create derivative works based on the Software except as necessary for you to operate the Software on a computer of your selection. You shall not rent, lease, sublicense, or otherwise distribute the Software or derivative works thereof, but you may transfer all your rights in the Software to another person or entity, provided that you transfer this License Agreement and all copies of the Software in your possession.
- **4 Termination**: This license is effective upon your clicking the "ACCEPT" button, and shall continue until terminated as hereinafter set forth. If you don't ACCEPT these terms, clicking the CANCEL button will signify your rejection of this Agreement and the rights granted herein. If you choose to cancel this Agreement you may return this product to the place of purchase to receive a refund of any license fees paid. Nortel may terminate this license automatically and without notice to you, and require you to return or destroy the Software and all copies thereof, if you are in breach of any term hereof. In any event, Article  $2 -$ Ownership of Software and Copies, Article 3 – Restrictions, Article 5 - Disclaimer or Warranty, and Article 6 – No Liability for Consequential Damages, shall survive termination.
- **5 DISCLAIMER OF WARRANTY**: THE SOFTWARE IS PROVIDED ON AN "AS IS" BASIS. NORTEL DISCLAIMS ALL REPRESENTATIONS, WARRANTIES AND CONDITIONS RELATING TO THE SOFTWARE, INCLUDING BUT NOT LIMITED TO, IMPLIED WARRANTIES OF MERCHANTABILITY, FITNESS FOR A PARTICULAR PURPOSE AND NON-INFRINGEMENT. NORTEL DOES NOT WARRANT, GUARANTEE, OR MAKE ANY REPRESENTATIONS REGARDING THE USE, OR THE RESULTS OF THE USE, OF THE SOFTWARE IN TERMS OF CORRECTNESS, ACCURACY, RELIABILITY, CURRENTNESS, OR OTHERWISE.
- **6 NO LIABILITY FOR CONSEQUENTIAL DAMAGES**: NEITHER NORTEL NOR ANY OF ITS AGENTS OR SUPPLIERS SHALL BE LIABLE FOR ANY INDIRECT, CONSEQUENTIAL, INCIDENTAL OR EXEMPLARY DAMAGES, OR LOST DATA, OR LOST PROFITS, ARISING FROM THE SOFTWARE OR THIS LICENSE AGREEMENT, EVEN IF NORTEL OR SUCH AGENT OR SUPPLIER HAS BEEN ADVISED OF THE POSSIBILITY OF SUCH DAMAGES OR LOSSES AND WHETHER ANY SUCH DAMAGE ARISES OUT OF CONTRACT (INCLUDING FUNDAMENTAL BREACH) TORT (INCLUDING NEGLIGENCE) OR OTHERWISE. NORTEL'S ENTIRE LIABILITY FOR ANY CLAIM OR LOSS, DAMAGE OR EXPENSE FROM ANY CAUSE WHATSOEVER, WHETHER ARISING IN CONTRACT (ETC.) SHALL IN NO EVENT EXCEED THE PRICE PAID BY YOU UNDER THIS LICENSE AGREEMENT. In some jurisdictions you may have additional rights in which case some of the above may not apply to you.
- **7 Governing Law**: This License Agreement is governed by the laws of Ontario and the federal laws of Canada applicable therein. The United Nations convention on Contracts for the International Sale of Goods, is expressly excluded. You agree that the Software shall not be shipped, transferred, or exported into any country or used in any manner prohibited by the United States Export Administration Act, or any other export laws, restrictions or regulations.
- **8 Notice to United States Government End Users**: You acknowledge that any Software furnished under this License Agreement is commercial computer software developed at private expense and is provided with RESTRICTED RIGHTS. Any use modification, reproduction, display, release, duplication or disclosure of this commercial computer software by the United States Government or its agencies is subject to the terms and conditions and restrictions of the License Agreement in accordance with the United States Federal Regulations at 48 C.F.R. Section 12.212 and Subsection 227.7202-3 or applicable subsequent regulations.
- **9 General**: Should any term of this License Agreement be declared void or unenforceable, such term shall be deemed severable from the remaining terms but shall in no way otherwise affect the validity or enforceability of this License Agreement. This License Agreement represents the entire agreement between Nortel and you concerning the Software, and supersedes all prior understandings and agreements relating to the Software, whether oral or written. The failure of Nortel to enforce any of its rights granted hereunder or to take action against you in the event that you breach any term hereunder, shall not be deemed to be a waiver by Nortel as to subsequent enforcement of rights or subsequent actions in the event of future breaches by you.

# <span id="page-8-1"></span><span id="page-8-0"></span>**Chapter 1 Installing the i2050 Software Phone**

This guide describes how to install the Nortel Networks i2050 Software Phone. Review this guide before installing, upgrading, or modifying the i2050 Software Phone.

This guide also contains information regarding the Nortel Networks USB Audio Kit.

### <span id="page-8-2"></span>**Hardware and software requirements**

#### <span id="page-8-3"></span>**Minimum PC Requirements**

- Pentium® Pro 200 MHz
- 128 MB memory (for Windows 2000)
- 64 MB memory (for Windows 98)
- 55 MB free hard-drive space (all languages)
- USB port
- Monitor settings: 16 bit High Color; 800x600 resolution or higher

#### <span id="page-8-4"></span>**Supported Operating Systems**

- Windows® 2000 Professional
- Windows® 2000 Professional Service Pack 1
- Windows® 2000 Professional Service Pack 2
- Windows® 98
- Windows® 98 Second Edition

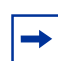

**Note:** You must have administrator privileges to install the i2050 Software Phone on Windows 2000.

Windows 2000 Power Users can install the i2050 Software Phone if they are granted rights to install with elevated privileges by a Windows 2000 administrator. For information about how to assign elevated privileges to Power Users for installation, refer to your Windows 2000 documentation.

Pentium is a registered trademark of Intel Corporation.

Windows is a registered trademark of Microsoft Corporation.

#### <span id="page-9-0"></span>**USB Audio Kit**

Operation of the i2050 Software Phone requires the use of the Nortel Networks USB Audio Kit.

The USB Audio Kit provides a high quality predictable audio interface which is highly optimized for telephony applications. The USB Audio kit allows the i2050 Software Phone to have an absolute and predictable loss and level plan implementation which is necessary to meet TIA-810, FCC part 68 and its international equivalents as well as the ADA requirements for the hearing impaired. With the USB Audio kit, the i2050 can achieve performance rivaling or surpassing that of hardware telephones.

The USB Audio Kit is fully compliant with version 1.1 of the USB Device Specification and Windows Plug & Play specifications. It is fully compatible with the suspend and resume functions for effective use in battery operated laptops. It is functional on Windows 2000 Professional, Windows 98, Windows 98 Second Edition, and Windows Millennium. No drivers or software are required for installation.

#### <span id="page-9-1"></span>**In the box**

- USB Headset Adapter
- Installation Guide (English and French)
- USB cord
- Telephony grade monaural headset
- Lower cordset with quick disconnect

#### <span id="page-9-2"></span>**Connectors**

- RJ-9 headset/handset jack
- Accessory jack for "in-use" lamp
- USB device jack

#### <span id="page-9-3"></span>**Specifications**

- **Native Audio format**: 16 bit linear 8 KHz over USB, limited to 8 bit PCM logarithmic coding in hardware
- **OS Compatibility**: Windows 98, 98SE, 2000, ME
- **Power Source**: USB power provided from computer
- **Enumeration**: Enumerates as USB Composite Device and USB Audio Device
- **Channels**: Mandatory control channel for enumeration, Bi-directional isochronous channel for audio
- **Electret Microphone Bias**: 3 V
- **Maximum SPL Protection**: limited in headset
- **In-Use Lamp Connector**: Isolated contact closure polarity insensitive

### <span id="page-10-0"></span>**Installing the USB Audio Headset**

- **1** Connect the coiled lower cord to the headset cord with the Quick Disconnect connector. Ensure the Quick Disconnect is securely fastened.
- **2** Connect the headset cord to the RJ9 jack on the adaptor.
- **3** Connect the USB cable to the headset adaptor and to one of the USB jacks on the back of your PC or USB hub.
- **4** The first time the headset adapter is plugged in, there will be a delay while the Windows operating system configures the device and locates appropriate driver software. During the installation you may be prompted to supply the original Windows CD ROM so that the Windows operating system can locate drivers.
- **5** After you have installed the USB headset adapter, you must use the i2050 Software Phone Configuration Utility to select 'USB Audio Device'.

### <span id="page-10-1"></span>**USB FAQ**

My computer doesn't have USB, can I use an add-on USB card?

The computer must have a USB connector. The USB Headset has not been tested on USB add on or upgrade cards. Performance or operation is not guaranteed of these cards.

• I don't have enough USB ports available, can I use a USB hub?

The USB Headset has been tested successfully behind a variety of USB hubs. It is not practical to test on all of them but no issues have been uncovered on the ones that have been tested. For best results, use a powered hubs.

### <span id="page-10-2"></span>**Optional In-Use Indicator (not provided with kit)**

A 2.5mm output jack is provided next to the USB connector for activation of a visual in-use indicator such as the 1127P Desktop Visual Alerter from Algo Communication Products Ltd. (604) 454-3790 / sales@algosolutions.com or equivalent.

### <span id="page-11-0"></span>**Installing the i2050 Software Phone**

**Note:** If you have previously installed a version of the i2050 Software Phone, you must  $\rightarrow$ uninstall the old version (via Add/Remove Programs) before installing this version.

**Note:** Install the Nortel Networks USB Audio Kit before installing the i2050 Software  $\rightarrow$ Phone. By doing this you will be presented with the option of using the USB Audio Device during installation of the i2050 Software Phone.

There are two methods you can use to install the Software Phone. The installation method you use depends on the type of Communications Server you are have.

- On a Business Communications Manager system, you download the installation wizard from the Business Communications Manager system and run the wizard from your computer.
- On all other Communications Servers, you run the installation wizard from the i2050 Software Phone CD.

#### <span id="page-11-1"></span>**To install using the i2050 Software Phone CD**

- **1** Exit any programs that are running.
- **2** Disable any anti-virus programs that are running.
- **3** Insert the i2050 Software Phone CD into the CD-ROM drive of your computer. If the install wizard starts, go to step 6. If the install wizard does not start, go to step 4.
- **4** Double click the My Computer icon and then double click the CD icon.
- **5** Double click the Setup icon.
- **6** Follow the instructions on the display to complete the installation.
- **7** Run the i2050 Software Phone Configuration Tool to assign a server address and to configure audio peripherals.

You can access the i2050 Software Phone from the Start menu at Start>Programs>Nortel Network>i2050 Software Phone.

You can access the i2050 Software Phone Configuration Tool from the Windows Control Panel.

#### <span id="page-11-2"></span>**To install using Business Communications Manager**

- **1** Exit any programs that are running.
- **2** Disable any anti-virus programs that are running.
- **3** Launch your web browser.

**4** In the URL address field, type the Business Communications Manager IP address, including the port number 6800. For example: HTTP://10.10.10.1:6800

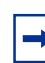

 $\rightarrow$ 

**Note:** You must include HTTP:// with the address and port number to access Unified Manager when you are using Internet Explorer as your browser.

- **5** On the Unified Manager front page, click the **Install Clients** button.
- **6** Click the **i2050 Software Phone** link.
- **7** Click the **Download i2050 Software Phone** button. A file download window appears.
- **8** Select **Save this program to disk** and click the **OK** button. The SaveAs dialog appears.
- **9** Choose a location to save this file to and click the **Save** button. The file begins downloading.
- **10** When the file is finished downloading, click the **Close** button.
- **11** Double-click the **i2050SoftwarePhone.exe** file.
- **12** Follow the instructions on the display to complete the installation.
- **13** Run the i2050 Software Phone Configuration Tool to assign a server address and to configure audio peripherals.

You can access the i2050 Software Phone from the Start menu at Start>Programs>Nortel Networks>i2050 Software Phone.

You can access the i2050 Software Phone Configuration Tool from the Windows Control Panel.

Note: The installation files for the i2050 Software Phone are not deleted by the installation wizard. These files are stored in a folder named C:\Program Files\Nortel Networks\ClientInstall\i2050 Software Phone.

You can delete the installation files as they are not needed by the i2050 Software Phone.

#### <span id="page-12-0"></span>**Additional installation steps for Windows 2000**

If you are installing the i2050 Software Phone on a computer using Windows 2000, you must:

- install the Windows QoS Packet Scheduler
- install the Nortel Networks i2050 OoS Service

The Windows QoS Packet Scheduler and the Nortel Networks i2050 QoS Server enable 802.1p Quality of Service (QoS) on the computer.

#### <span id="page-13-0"></span>**Installing the Windows QoS Packet Scheduler**

**Note:** You must have administrator privileges to install the QoS Packet Scheduler.

To install the QoS Packet Scheduler:

- **1** In the Windows Control Panel, click **Network and Dialup Connections**.
- **2** Right click the Local Area Connection for the device to be used and click **Properties**.
- **3** Click **Install**.

 $\rightarrow$ 

 $\rightarrow$ 

- **4** On the Select Network Component Type screen, click **Service** and then click **Add**.
- **5** On the Select Network Service screen, click **QoS Packet Scheduler** and then click **OK**. You may require the Windows 2000 CD-ROM.

#### <span id="page-13-1"></span>**Installing the Nortel Networks i2050 QoS Service**

**Note:** Administrator privileges are required to install the Nortel Networks i2050 QoS Service.

If you have administrator privileges, the Nortel Networks i2050 QoS Service is installed as part of the i2050 Software Phone installation.

If you do not have administrator privileges, then an administrator must install the Nortel Networks i2050 QoS Service for you using a separate installation. The administrator should install the Nortel Networks i2050 QoS Service after both the Windows QoS Packet Scheduler and the i2050 Software Phone have been installed.

To install Nortel Networks i2050 QoS Service using the i2050 Software Phone CD:

- **1** Exit any programs that are running.
- **2** Disable any anti-virus programs that are running.
- **3** Insert the i2050 Software Phone CD into the CD-ROM drive of your computer. If the install wizard starts, exit from the install wizard.
- **4** Use Windows Explorer to navigate to the QoS directory on the CD.
- **5** Double click on the **Setup** icon in this directory.
- **6** Follow the instructions on the display to complete the installation.

The Nortel Networks i2050 QoS Service is configured to start automatically as a Windows service so no further configuration is required for it.

To install Nortel Networks i2050 QoS Service using the Business Communications Manager:

- **1** Exit any programs that are running.
- **2** Disable any anti-virus programs that are running.
- **3** Launch your web browser.
- **4** In the URL address field, type the Business Communications Manager IP address, including the port number 6800. For example: HTTP://10.10.10.1:6800

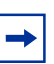

**Note:** You must include HTTP:// with the address and port number to access Unified Manager when you are using Internet Explorer as your browser.

- **5** On the Unified Manager front page, click the **Install Clients** button.
- **6** Click the **i2050 Software Phone** link.
- **7** Click the **Download Nortel Networks i2050 QoS Service** button. A file download window appears.
- **8** Select **Save this program to disk** and click the **OK** button. The SaveAs dialog appears.
- **9** Choose a location to save this file to and click the **Save** button. The file begins downloading.
- **10** When the file is finished downloading, click the **Close** button.
- **11** Double-click on the **i2050QoSService.exe** file.
- **12** Follow the instructions on the display to complete the installation.

The Nortel Networks i2050 QoS Service is configured to start automatically as a Windows service so no further configuration is required for it.

### <span id="page-15-0"></span>**Configuration Utility**

You configure the i2050 Software Phone using the configuration utility.

To start the configuration utility:

- **1** Click the **Start** button and then click **Settings**.
- **2** Click **Control Panel**.
- **3** Double click the **i2050 Software Phone** icon.

The configuration utility has tabs for

- Communications Server
- Select Sound Devices
- Server Type
- Additional tabs for system administrators

#### <span id="page-16-0"></span>**Communications Server**

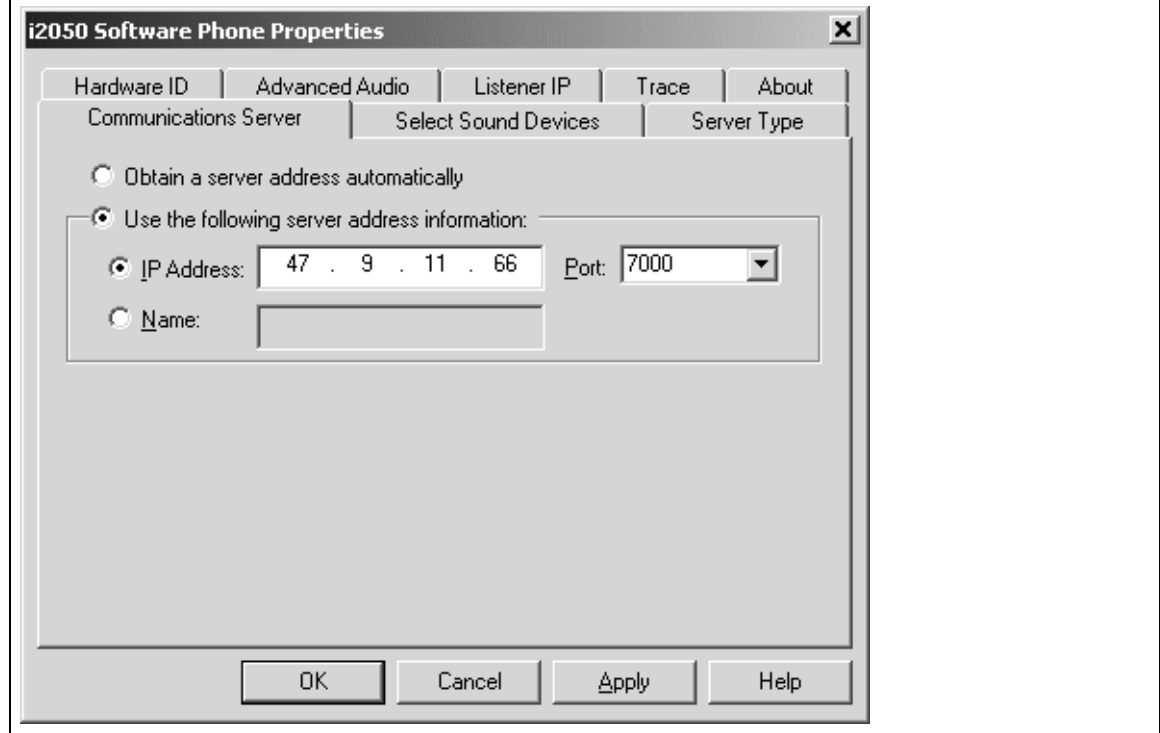

If your site uses DHCP:

**1** Select the **Obtain server address automatically** option.

Using DHCP is the default method of locating the Communications Server. If DHCP is used, no further configuration is required.

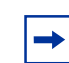

**Note:** To use DHCP, you need a DHCP server with communications server IP address values programmed as per the i2004.

If you are not using DHCP:

- **1** Select the **Use the following server address information** option.
- **2** Enter the name of the communications server and then enter or select the port number. Or

Enter the IP address of the communications server and then enter or select the port number.

If you do not know the communications server name or IP address and port number, ask your communications server administrator.

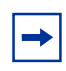

**Note:** Using DHCP may not be appropriate for mobile users. These users commonly want to connect to their office communications server rather than the local office server.

### <span id="page-17-0"></span>**Select Sound Devices**

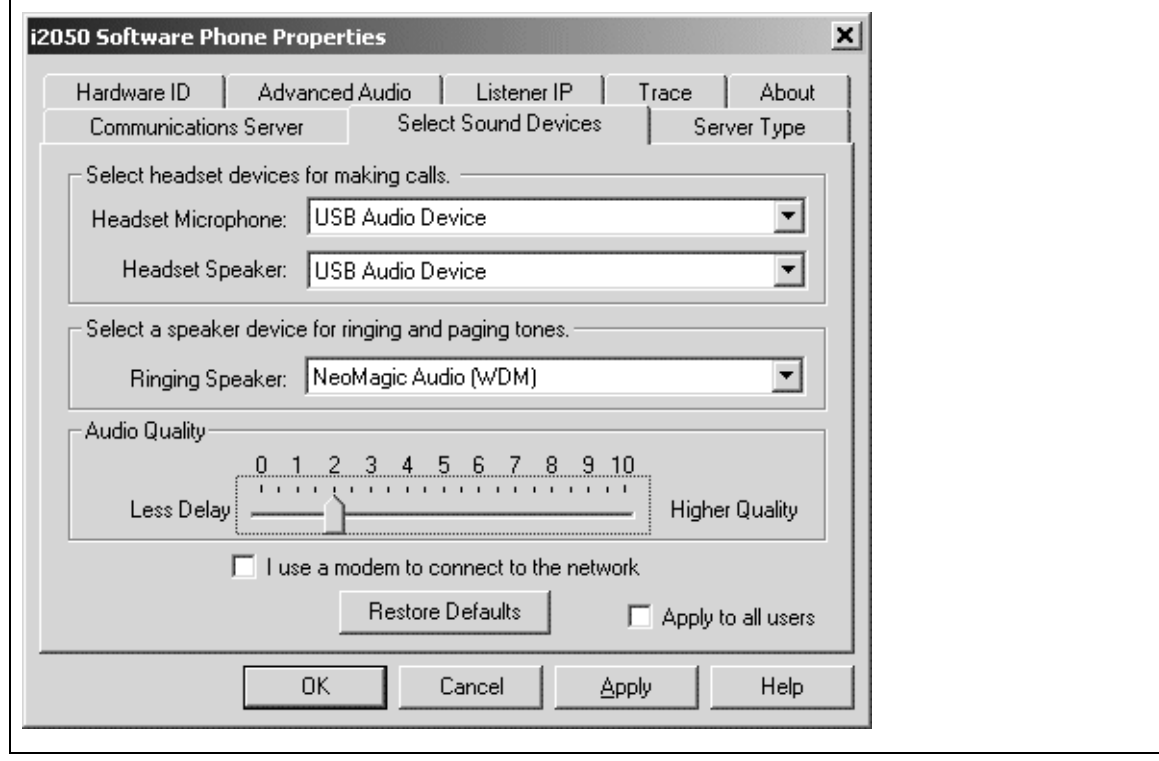

#### **Table 1** Select Sound Devices

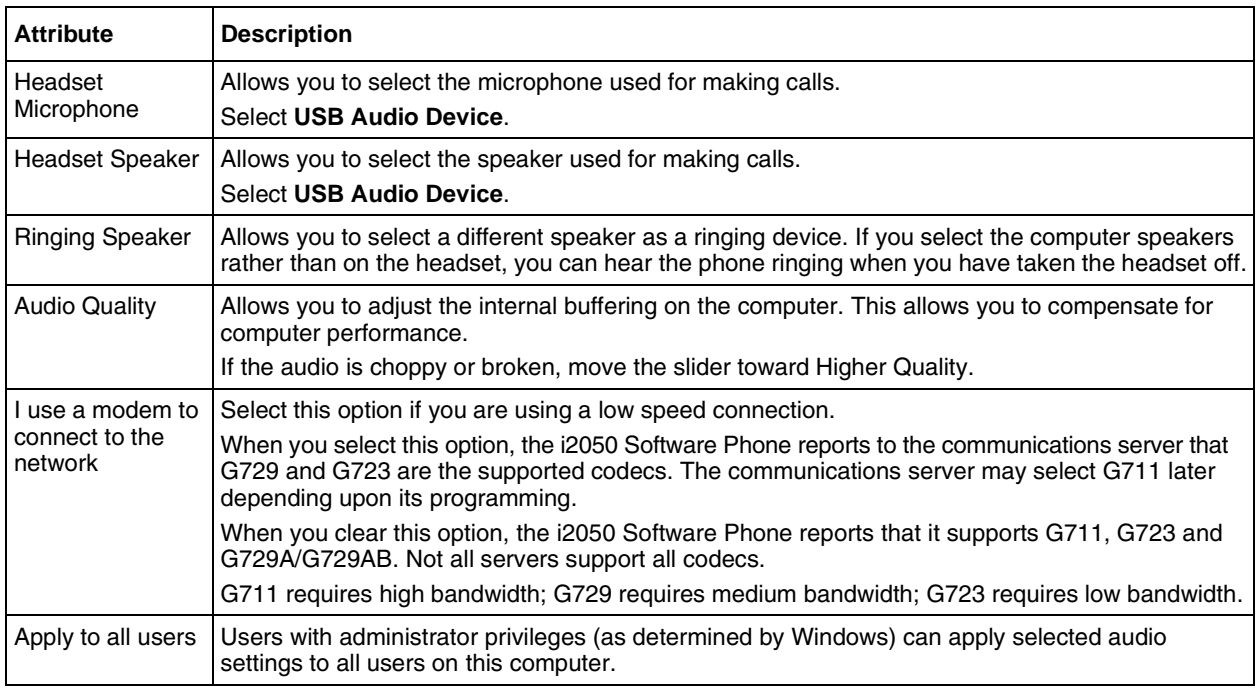

### <span id="page-18-0"></span>**Server Type**

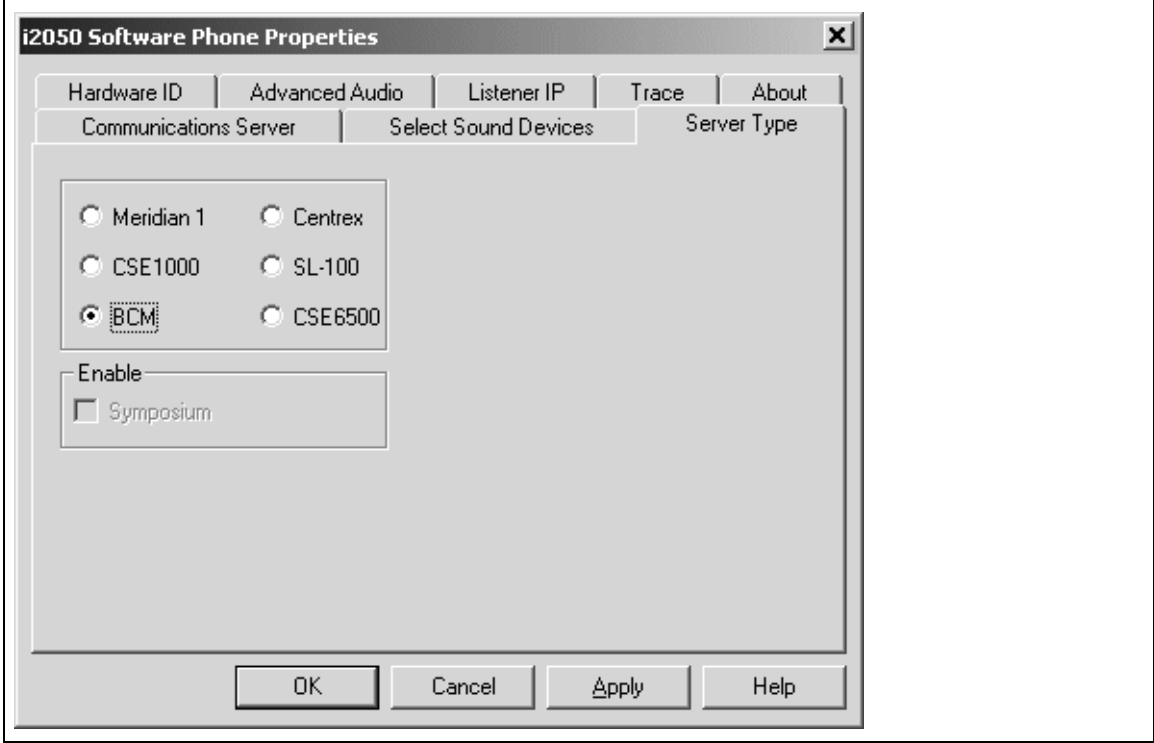

To select your server type:

- **1** Select the option that matches the telephone system you are using. For example, select **BCM** if you are using a Business Communications Manager system.
- **2** ACD agents should also select the **Enable Symposium** option.

### <span id="page-19-0"></span>**QoS**

Use this screen to enable Quality of Service (QoS) support on the i2050 Software Phone.

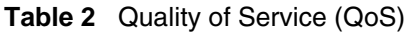

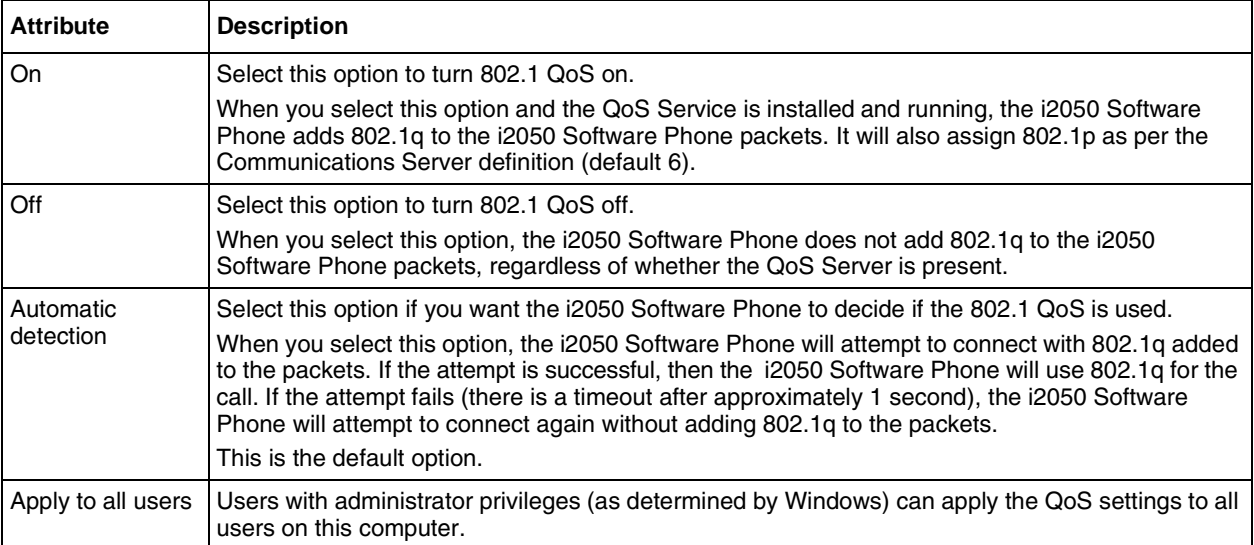

#### <span id="page-20-0"></span>**Hardware ID**

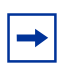

**Note:** This screen is intended for expert users only.

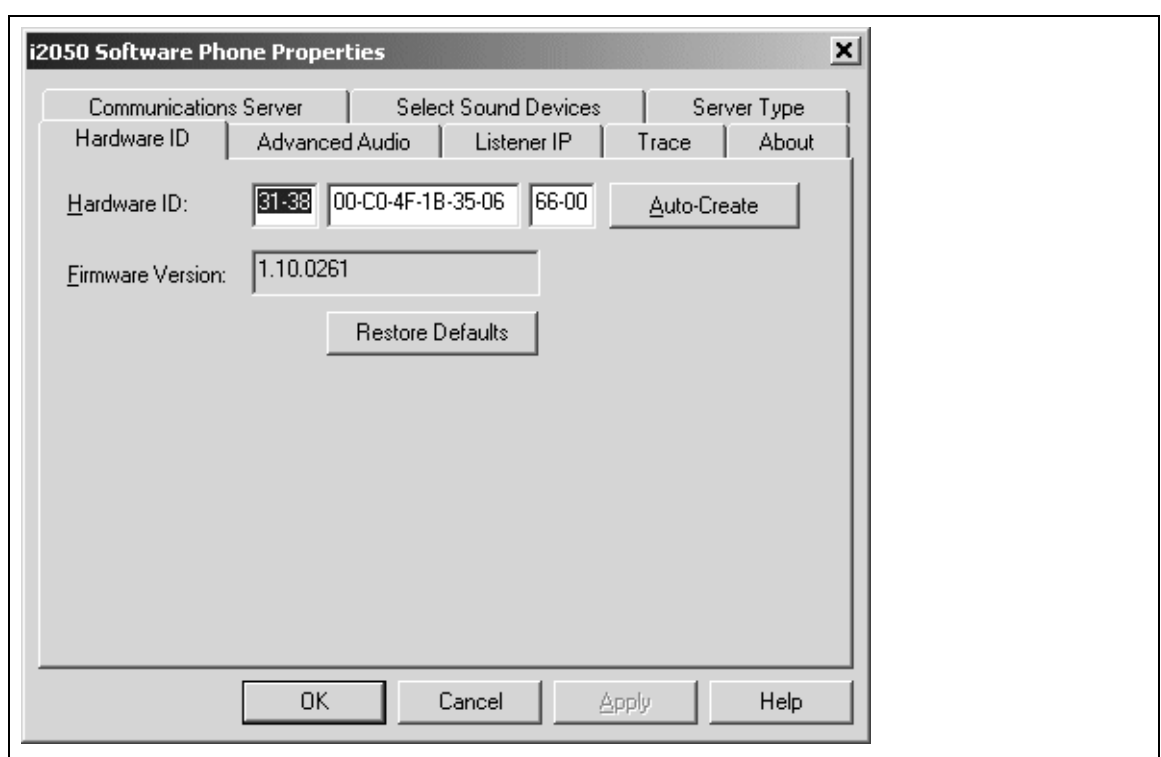

#### **Table 3** Hardware ID

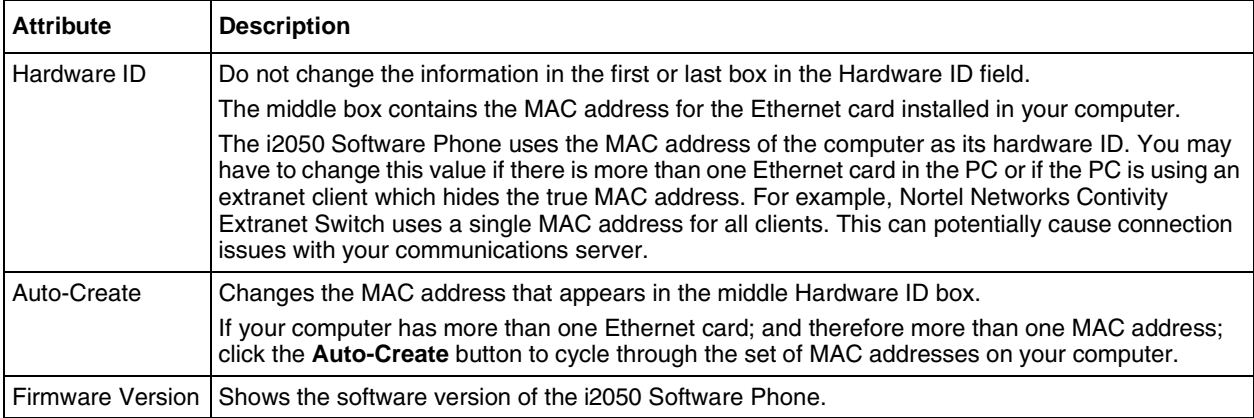

### <span id="page-21-0"></span>**Advanced Audio**

 $\rightarrow$ 

**Note:** This screen is intended for expert users only.

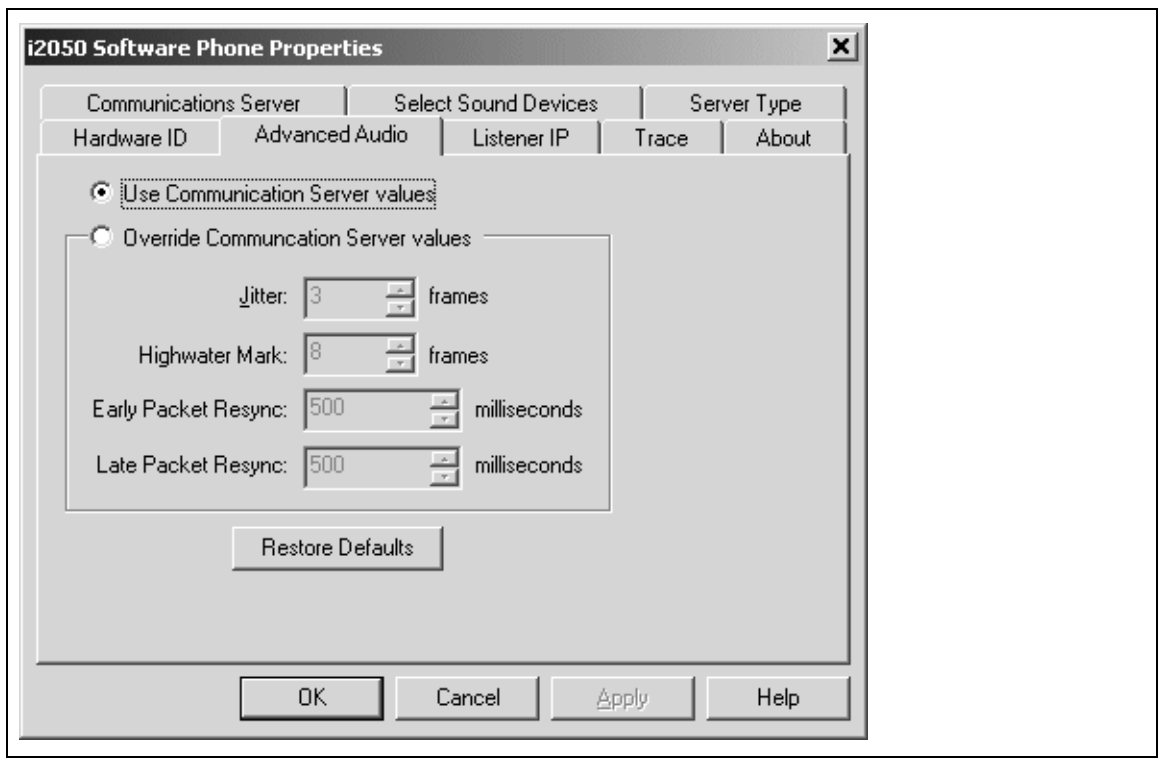

You can use this screen to override the communications server defined values.

**Note:** Changing the values on this screen should be considered a last resort if audio quality issues are encountered.

#### **Table 4** Advanced Audio

 $\rightarrow$ 

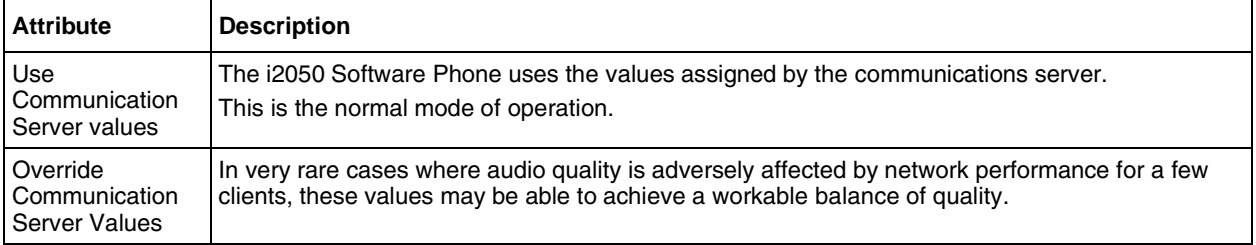

### <span id="page-22-0"></span>**Listener IP**

 $\rightarrow$ 

**Note:** This screen is intended for expert users only.

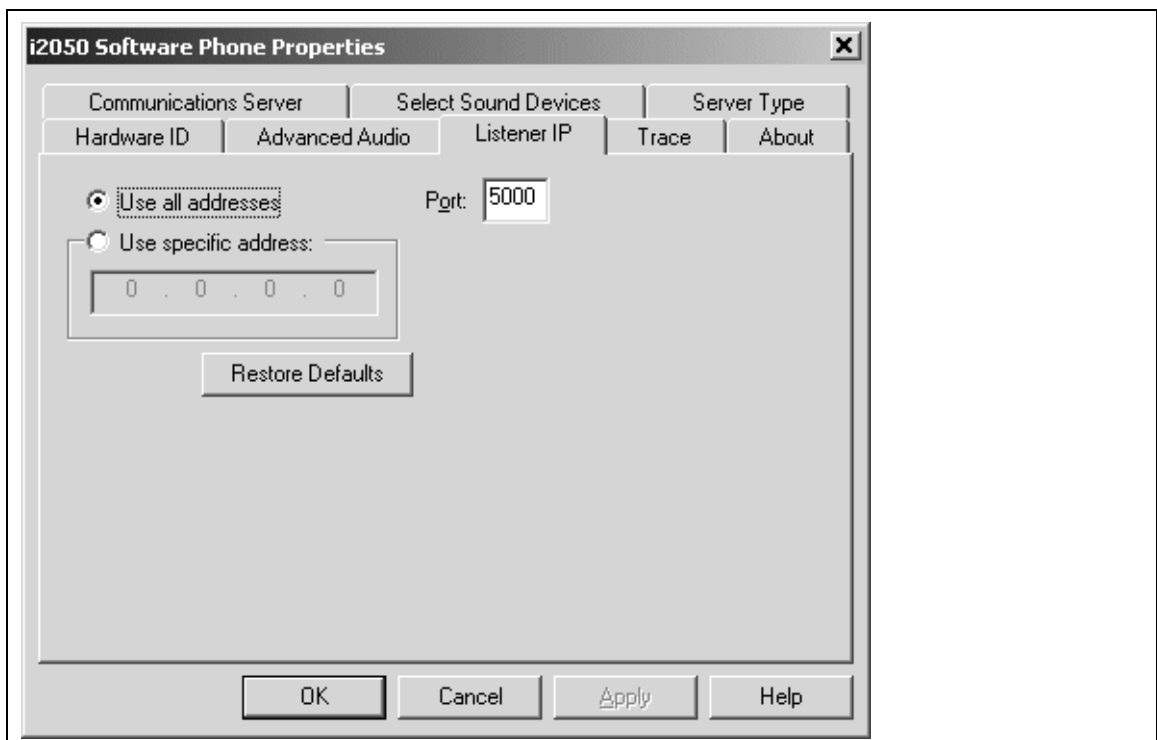

This screen identifies the IP addresses and ports where the i2050 Software Phone is listening for UNIStim traffic. You can use this screen to override the port assignments when there is a conflicting application on the computer.

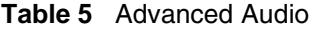

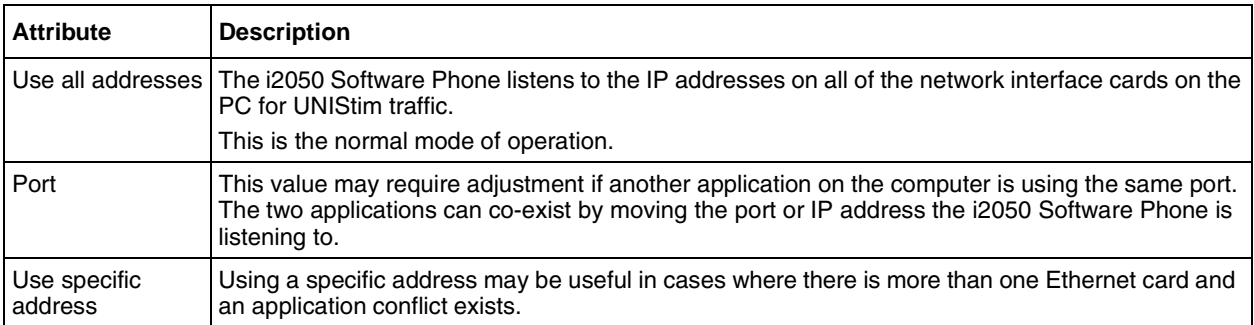

### <span id="page-23-0"></span>**Trace**

 $\rightarrow$ 

**Note:** This screen is intended for Nortel Networks personnel only.

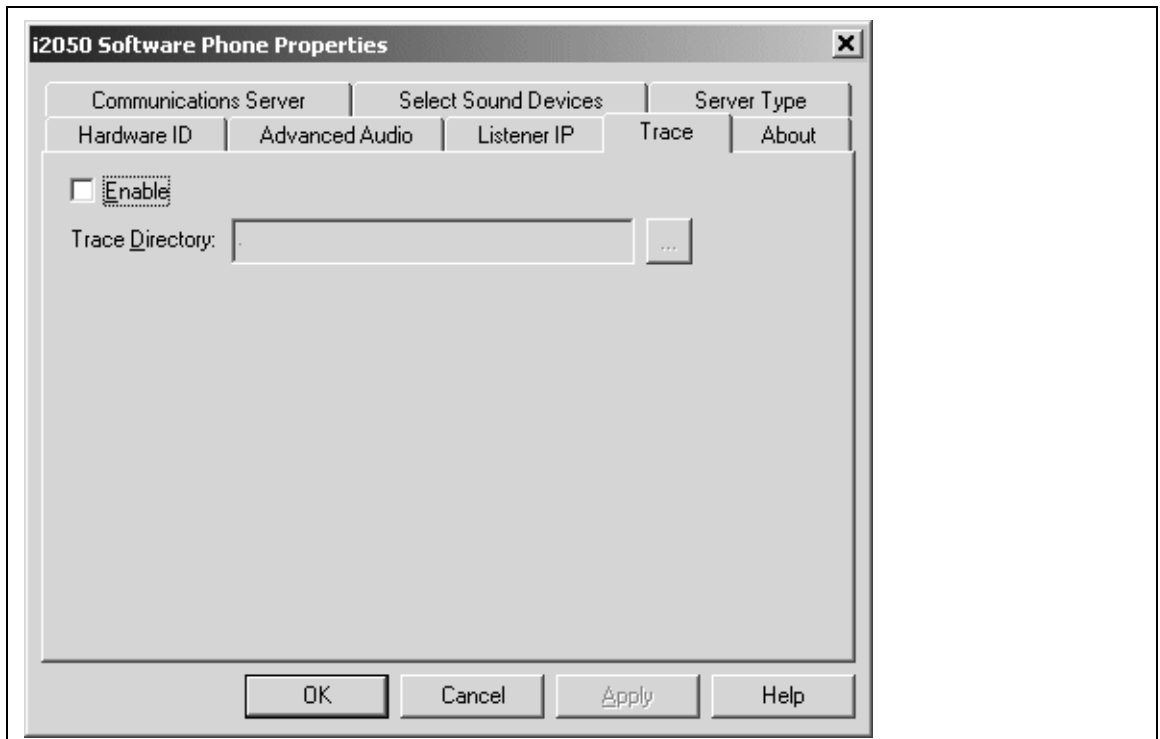

This screen can be used to record UNIStim traffic.

**Note:** For normal operation, the **Enable** option should be cleared. This disables the Trace feature.

 $\rightarrow$ 

### <span id="page-24-0"></span>**About**

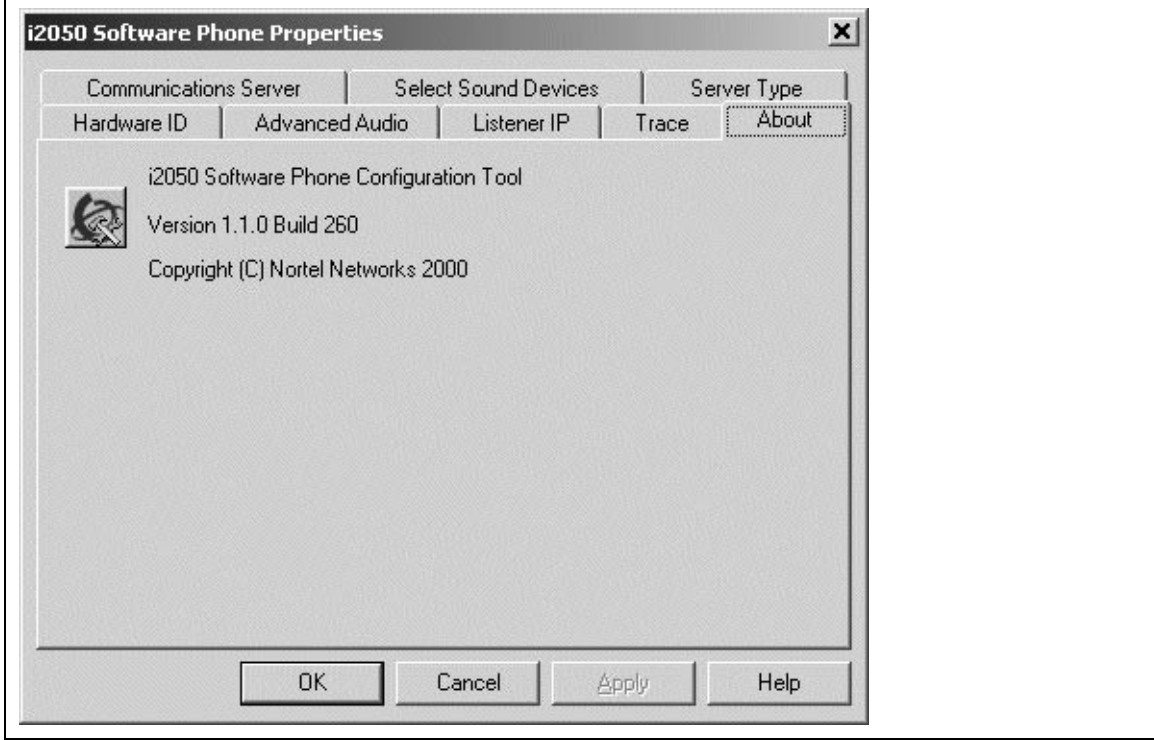

This screen identifies the version of the i2050 Configuration Utility. This always matches the version of the i2050 Software Phone application.

### <span id="page-25-0"></span>**Troubleshooting**

#### <span id="page-25-1"></span>**Application fails to install**

**Symptom**: During installation the following error message appears:

• Error 1931: The Windows Installer service cannot update the system file <filename>.

**Description**: You are trying to install i2050 Software Phone on an outdated version of the operating system.

**Action**: To fix the problem, you may have to upgrade your operating system. Check the Hardware and Software Requirements section of this document for the information on supported operating system releases.

## <span id="page-26-1"></span><span id="page-26-0"></span>**Chapter 2 i2050 Software Phone - Feature Overview**

The i2050 Software Phone is a Voice over IP application that allows people to communicate over the LAN and WAN from their PCs. It combines the rich set of classic telephony services of Nortel Networks IP communications servers along with PC resident directory capabilities.

The i2050 presents the following benefits:

- offers the rich set of telephony services of Nortel Networks IP communications servers such as Meridian 1, CSE 1000, BCM, Centrex and SL-100.
- offers the "universality" of a Windows-based application (Windows 2000, Windows 98)
- encapsulates the operation of the i2004, providing all i2004 functionality in a familiar interface wrapper. As per the i2004, the i2050 provides:
	- Quality of Service (QoS) and authentication
	- automatic detection of call server location using DHCP
	- features and services are provided by the network (such as call features, calling line identification and voice mail)
- reduces the set of wires required to the desktop by eliminating the need for separate computer and telephone wires
- presents an intuitive, flexible interface including:
	- slide out trays that provide access to frequently used features and services
	- retracted trays that provide a smaller interface with full operational capabilities for a single line
	- viewable line status
	- 10 item lists for quick dial and call log access from both the main and system tray interface
	- allows users to customize the interface and directories
	- has a multilingual interface
	- provides programmable macro functions for programming lengthy dialing patterns
	- hotkeys map the computer keyboard to application buttons
- can be operated from the Windows system tray, allowing the user to take and place calls without interrupting other work
- includes a directory application which provides "one-click" direct dialing, access to a variety of directory types, quick dial lists, incoming and outgoing call logs
- interfaces with TAPI applications such as Outlook and ACT!
- provides immediate answers to user questions through online help
- USB Audio Kit provides a controlled high quality audio environment. This adapter provides:
	- predictable, absolute audio levels
	- uses standard Windows drivers
	- requires no additional software or drivers
	- supported on Windows 98 and Windows 2000
	- in-use lamp connector
- user selectable ringing device to alert the user to incoming calls through speakers when the headset is not being worn
- supports G.723, G.729 and G.711 codecs for a operation at a variety of network connection speeds

The intuitiveness of the i2050 Software Phone interface is based on its similarity and compatibility with the ergonomics of the i2004 Internet Telephone and Windows-based applications. Training investment with the i2004 and network applications presented using the i2004 are directly portable to i2050 use.

Moreover, the i2050 Software Phone allows users to customize the interface to their own preferences for:

- volume of speaker and microphone
- type of "receiver and speaker" (handset, headset, or hands-free communication)
- language of interface
- ringer device

The i2050 Software Phone presents clearly identified windows to allow users to:

- manage one or more communications in progress
- access local or remote corporate directories
- track and manage records of incoming and outgoing calls
- access network resident services provided by the call server such as voice mail

The following i2050 Software Phone interfaces are described in their own section:

- Primary User Interface, which provides access to features and line appearances
- System Tray Interface, which provides operation of the i2050 from the Windows system tray
- Directory Interface, which offers access to internal and external databases (directory, personal address book, call logbook, quick-dial lists)

### <span id="page-28-0"></span>**Primary User Interface**

The i2050's Primary User Interface provides call control and access to other network services. The display area and application buttons are mapped directly from the i2004 Internet Telephone. Therefore, knowledge of one interface is directly portable to the other, reducing training costs.

<span id="page-28-1"></span>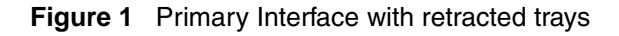

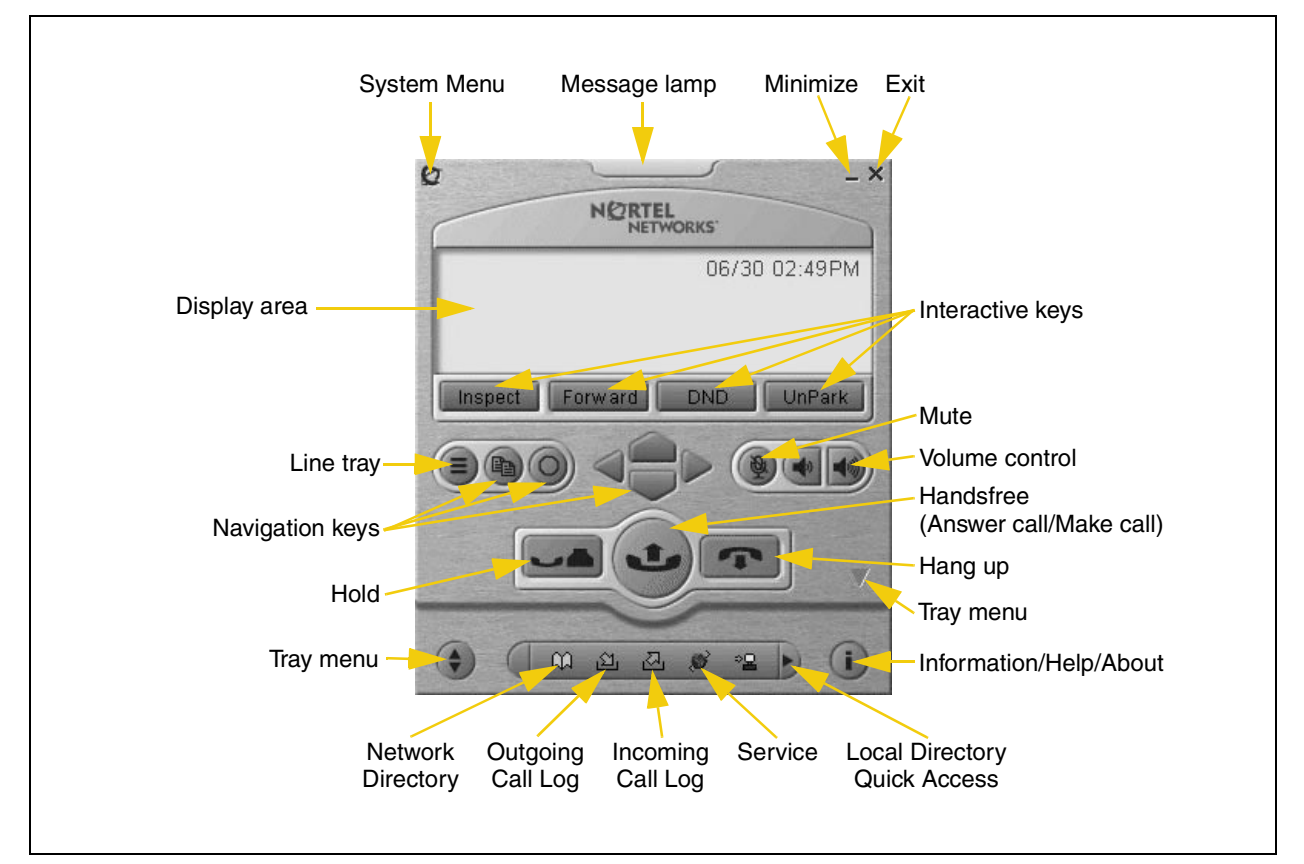

<span id="page-28-2"></span>**Figure 2** Local Directory Quick Access

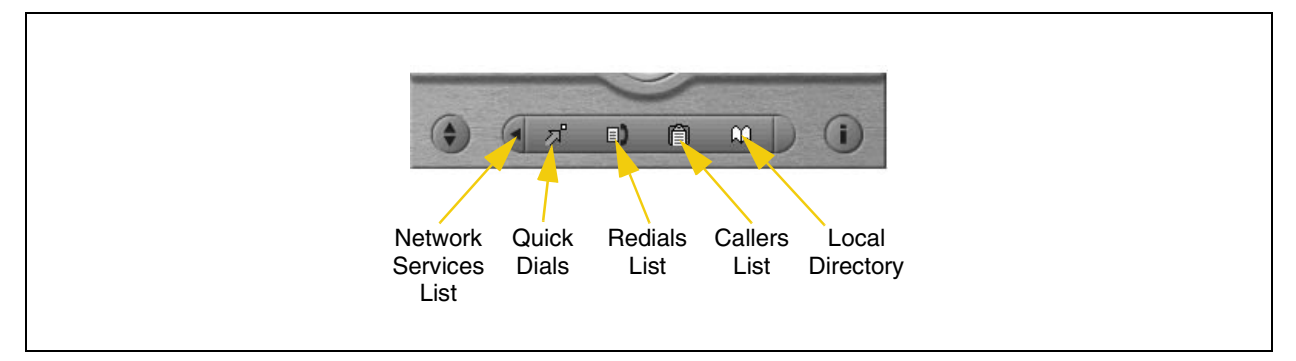

The i2050's Enhanced Skin presents a small user interface which can be expanded by selecting various trays.

- Retracted Tray
- Number Pad Tray
- Lines Tray
- Combo Tray
- Local Directory Quick Access Trays

<span id="page-29-0"></span>**Figure 3** Retracted Tray

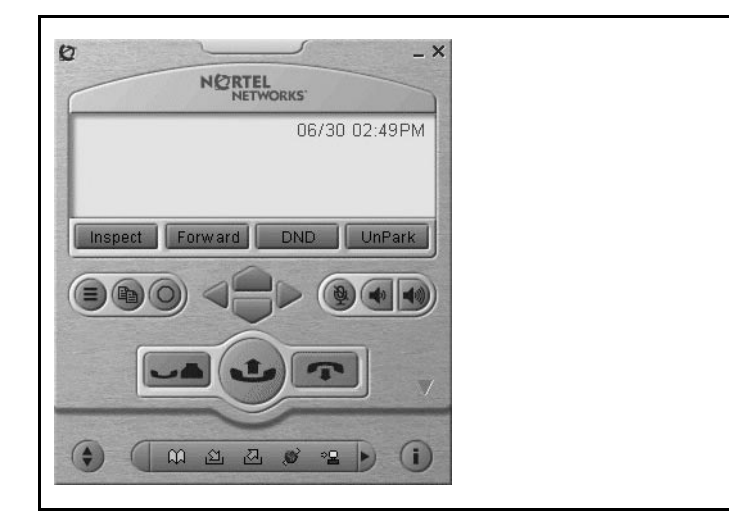

**Figure 4** Number Pad Tray

<span id="page-29-1"></span>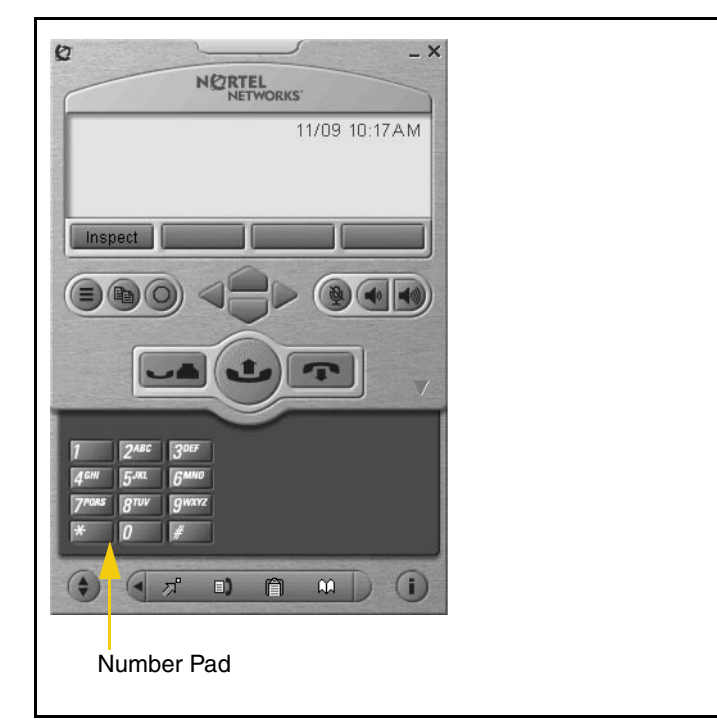

- The default presentation is with the operational trays retracted. In this mode the user can operate most features available from the i2004. Calls can be answered or made by pressing the green off-hook button. In this mode the call server will select the line to answer or engage. The user can also hang-up, hold, retrieve from hold, mute, adjust volume and access network services such as voice mail.
- Provides a graphic keypad to dial numbers on with a mouse. In all tray selections numbers can also be dialed by using the computer keyboard.

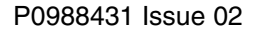

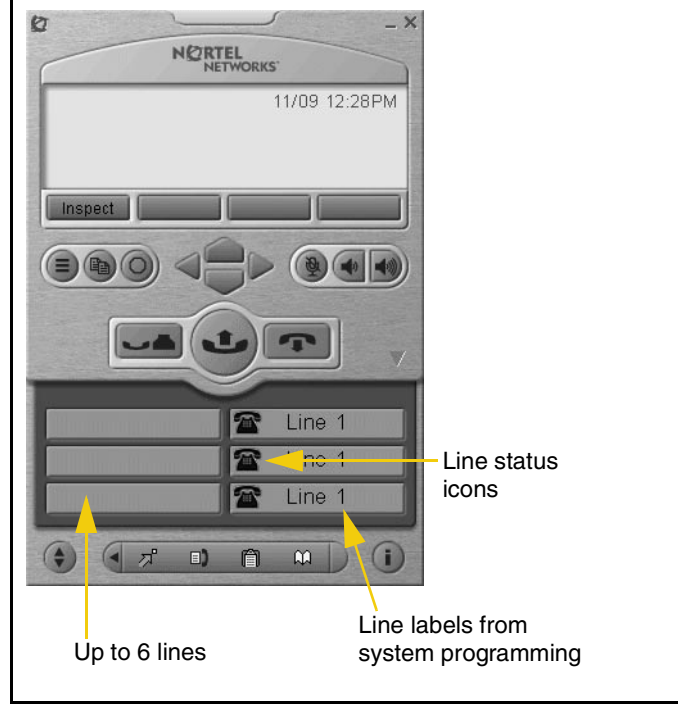

#### <span id="page-30-0"></span>**Figure 5** Lines Tray

<span id="page-30-1"></span>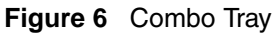

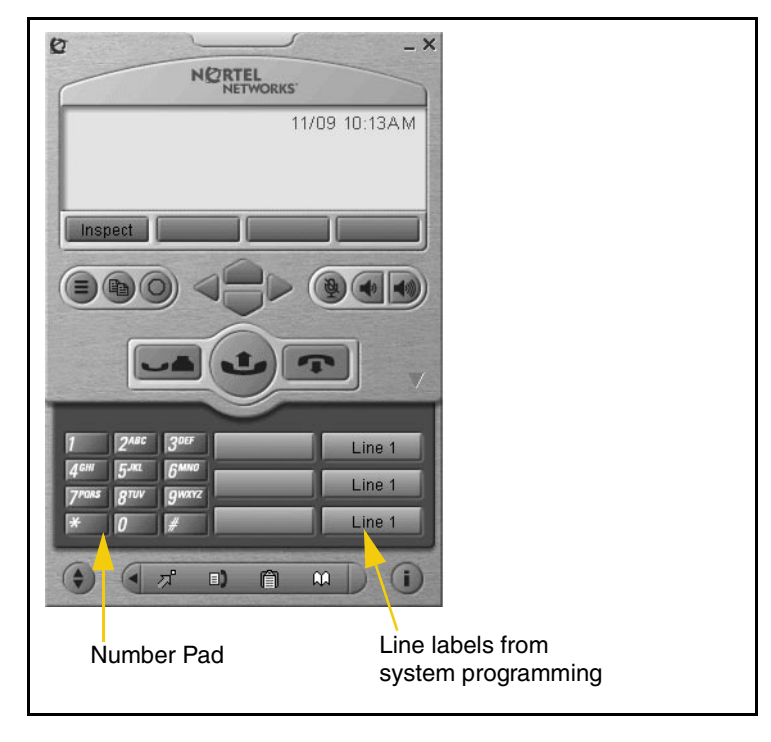

• Shows up to six lines or feature keys provisioned for the set by the call server. The status of each line is illustrated by a graphic icon (idle, ringing, connected, etc.). The line is labeled based on its call manager provisioning information.

• Combines the Line Tray and the Number Pad tray at the expense of the removal of the line state icons.

<span id="page-31-0"></span>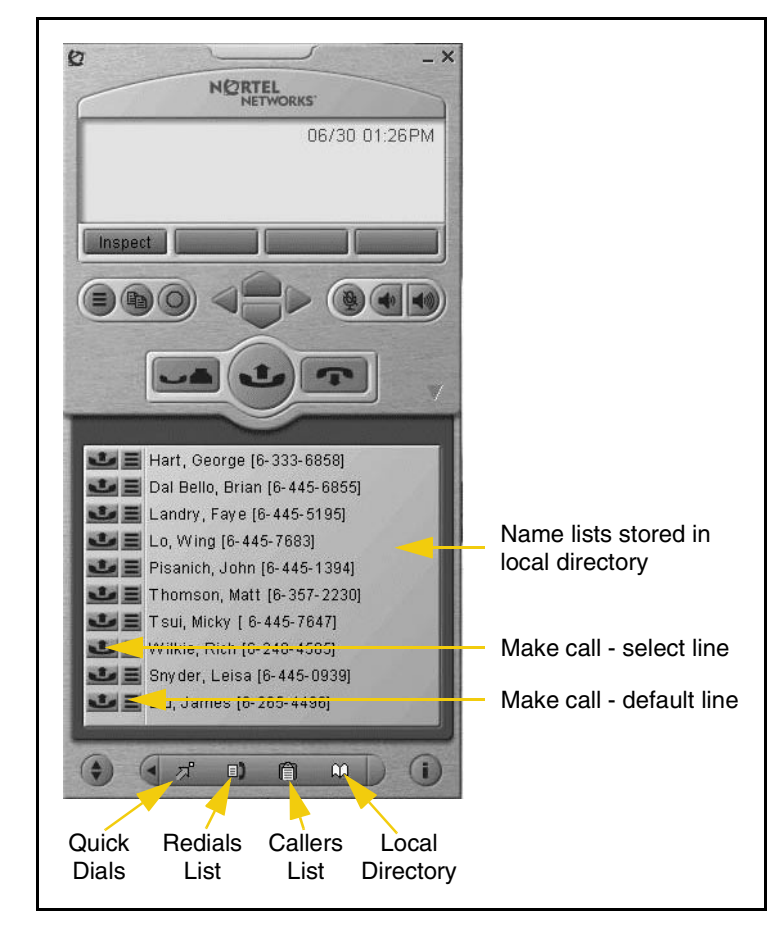

**Figure 7** Local Directory Quick Access Tray

• The Local Directory maintains lists of quick dials, redials and callers. Ten of the items in these lists can be viewed and dialed directly from the Primary User Interface using Quick Access Trays.

Within the Primary User Interface, the computer keyboard provides hotkeys for one press access to common features:

- answer (Enter)
- release (F12)
- $\bullet$  hold (F5)
- softkeys/interactive keys (F1-F4)
- alphabetic keys map to numbers as per i2004 dial-pad mapping
- arrow keys map to navigation keys
- Alt-V will paste/insert data to the interface (For example, you can copy a phone number from Outlook and paste it into the i2050 interface.)

### <span id="page-32-0"></span>**System Tray Interface**

Many of i2050 Software Phone features are available from the i2050's System Tray Interface. This interface allows you to operate the i2050 Software Phone without interrupting your workflow. For example, you can answer an incoming call from the system tray without launching the Primary User Interface.

<span id="page-32-1"></span>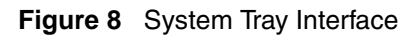

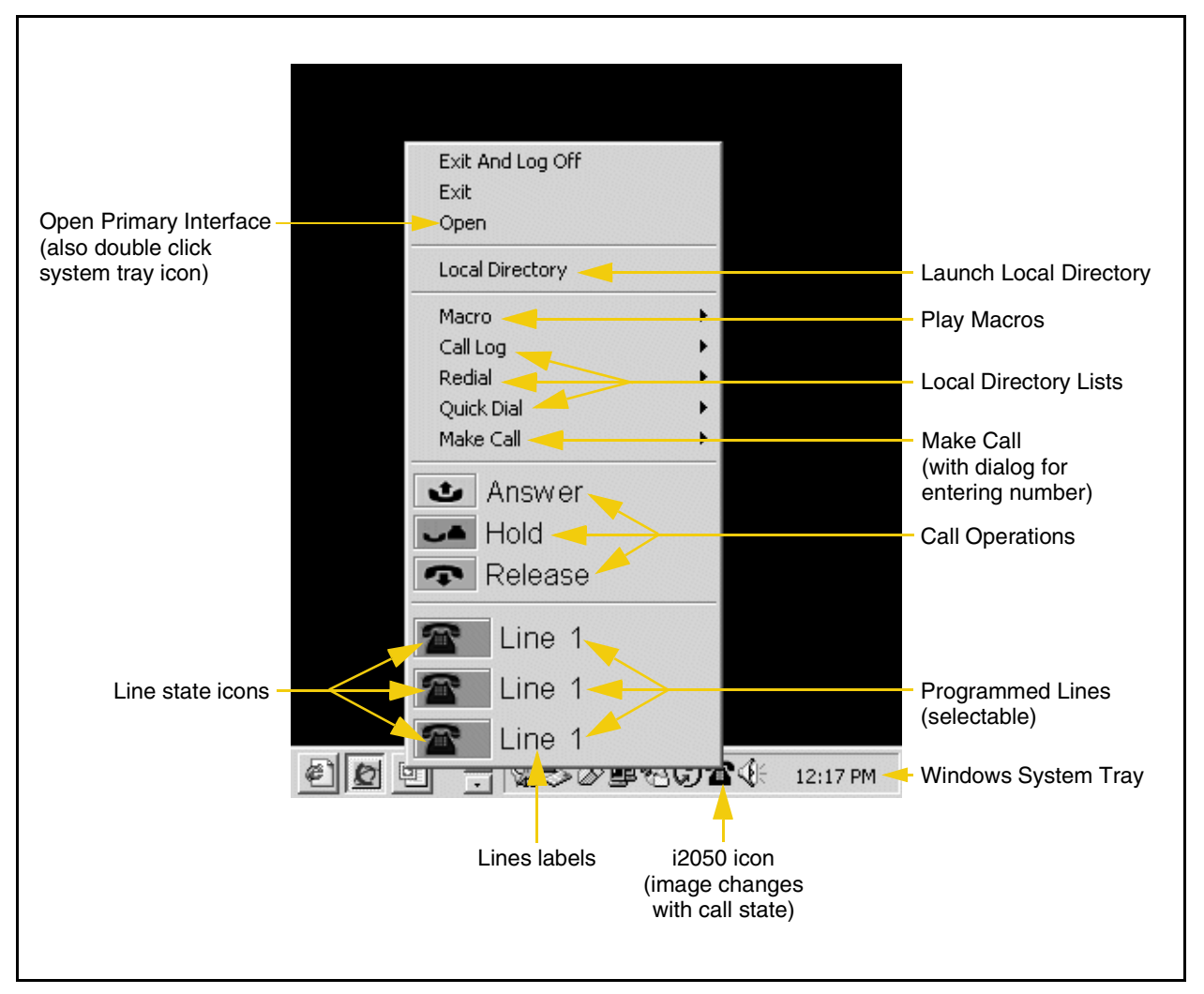

Easy access to the Local Directory's Quick Dial, Redail and Caller lists is provided by fly-out menus.

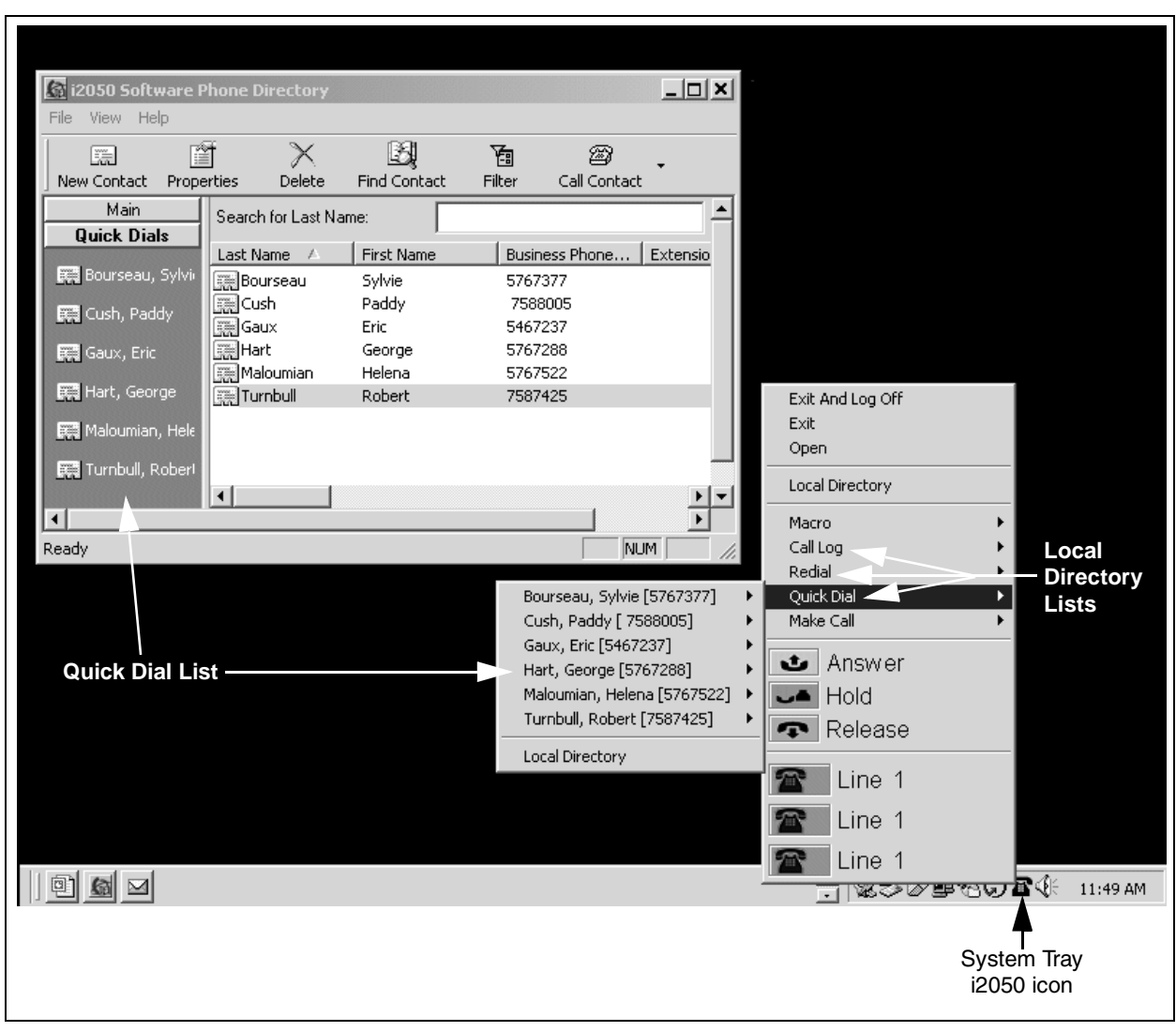

<span id="page-33-1"></span>**Figure 9** System Tray Interface - Local Directory Quick Access

#### <span id="page-33-0"></span>**Local Directory Interface**

The i2050's Directory Interface allows the user to maintain a personal directory for placing calls. The directory may be stored with the i2050 itself (by default in a local file named Directory.mdb); or linked to external directories. Linking to LDAP, Outlook, Windows Address Book (WAB) and ACT! directory types is supported.

Users can create, modify and delete entries in the local directory and may copy entries from external directories, the redial list and the caller lists into the local directory (select an entry, right click and select "Add to Local Directory …").

Directory lists can be "filtered" in simple or complex ways to show, for example, people who's last name starts with 'B' and work for "Nortel Networks".

Ten items from each of the Quick Dial, Caller List ad Redial List are also viewable from the Primary User Interface and the System Tray Interface.

The Quick Dial list is a shortcut to entries stored elsewhere (in the local directory or in an external directory). Callers list and Redial list are stored as lists within the i2050's directory storage file. Some communications servers do not provide caller identification to the i2050 Software Phone.

| New<br>File View Help                                                                                                    | Edit<br>Delete<br>Nort <mark>el Networks</mark> i2050 Softw <mark>are Phone D</mark> irectory                                                                                                    | Search                                                                                                    | Filtered<br>Call<br>List                                                                                                    |                                                                                                    |                                                                       |              | $ \Box$ $\times$                      |
|----------------------------------------------------------------------------------------------------|----------------------------------------------------------------------------------------------------|----------------------------------------------------------------------------------------------------|----------------------------------------------------------------------------------------------------|----------------------------------------------------------------------------------------------------|-----------------------------------------------------------------------|--------------|---------------------------------------|
| 曬<br>New Contact<br><b>Main</b><br><b>Zodal Directory</b><br>Redial L<br><b>Callers List</b><br>Outlook Directo <mark>r</mark> y<br>LDAP [ lector<br>Quick Dials | 窅<br><b>Properties</b><br>Delete<br>Search for Last Name:<br>Last Name /<br><b>E≡</b> McIntyre<br><b>E≡</b> Mortoray<br>E≡[ Mundy<br><b>¤≡ Navaratnam</b><br>$E =$ Nuefeld<br><b>E≡</b> Olthof<br><b>E≡</b> Peacock<br>$E = I$ Pellerin<br><b>Q</b> = Pisanich<br>¶≡l Read<br><b>¤≡l Reid</b><br><b>¤≡[Reid</b><br>$E =$ Rotz<br>$\P \equiv \Box$ Serink<br>l⊈≡l Shen<br>$\blacksquare$ Simmonds<br>$\blacksquare \equiv \blacksquare$ Smiley<br>$\blacksquare$ Snyder<br>¶≡ Technical Su<br><b>REI</b> Technical Su<br><b>Rest Thomson</b><br><b>F=  Townsend</b> | 随<br><b>Find Contact</b><br>thomson<br><b>First Name</b><br>Stephen<br>Edaga<br>Wes & Karen<br>Sriv<br>Doug<br>lan<br>Nathan<br>Brian<br>John<br>Cliff<br>Roger<br>Sue<br>Lorie<br>Grant<br>Tony<br>David<br>Todd<br>Leisa<br>Matt<br>Bruce | 緻<br>陶<br>Filter<br><b>Call Contact</b><br>Business Phone<br>6-395-4105<br>6-351-8969<br>8075<br>(403) 226-5914<br>6-444-8384<br>6-445-1394<br>6-393-3541<br>6-333-1128<br>(403) 735-1900<br>(403) 765-2020<br>(403) 701-3308<br>6-445-0939<br>847-262-PALM [<br>6-357-2230<br>6-393-3008 | Home Phone No<br>(403) 284-1345<br>(403) 272-3091<br>(403) 226-2152<br>(403) 259-5016<br>(403) 244-8490 | Mobile Phone No<br>(403) 714-4423<br>(972) 467-4306<br>(416) 450-2594 | Fax Phone No | Ema A<br>supp<br>supp<br>$\mathbf{E}$ |
| Feady (92 ilems)                                                                                                    | Quick Dial List                                                                                                    | Local / Personal Directory                                                                                                    | Call Logs (Redials and Callers Lists)<br>Integrated External Directories (LDAP, Outlook, Windows Address Book (WAB), ACT!)                                                                                                    |                                                                                                    |                                                                       | <b>NUM</b>   |                                       |

<span id="page-34-0"></span>**Figure 10** Directory interface

Calls can be made by selecting a contact entry and then:

- right clicking and selecting which of the contact's numbers to call; or by
- pressing the call function at the top of the directory window.

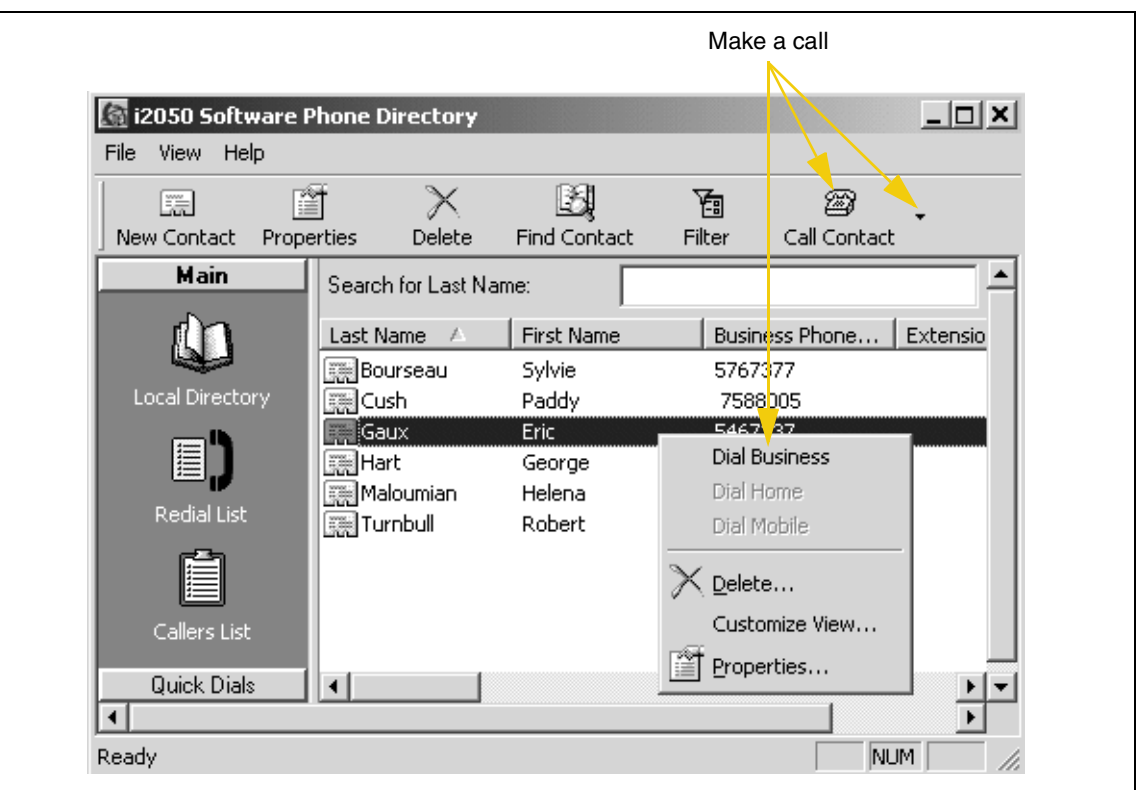

<span id="page-35-0"></span>**Figure 11** Directory interface - make a call

<span id="page-35-1"></span>**Figure 12** Directory interface - linking to an external directory

| 窅<br>Œ<br>Properties<br>New Contact | Delete                | Find Contact      | 囿<br>☎<br>Filter<br>Call Contact |        |
|-------------------------------------|-----------------------|-------------------|----------------------------------|--------|
| Main                                | Search for Last Name: |                   |                                  |        |
| $\blacktriangle$                    | Last Name             | <b>First Name</b> | Business Phone                   | Extens |
|                                     | <b>Bourseau</b>       | Sylvie            | 5767377                          |        |
| Redial List                         | ⊡ush                  | Paddy             | 7588005                          |        |
| a <sup>r</sup> b                    | <b>say</b> Gaux       | Eric              | 5467237                          |        |
| Add New Group                       | Hart                  | George            | 5767288                          |        |
|                                     | Maloumian             | Helena            | 5767522                          |        |
| ↓ Large Icons                       | lTurnbull             | Robert            | 7587425                          |        |
| Small Icons                         |                       |                   |                                  |        |
| Insert Directory                    |                       |                   |                                  |        |
| Properties                          |                       |                   |                                  |        |
| <u>Quick Diais</u>                  | ◂                     |                   |                                  |        |
|                                     |                       |                   |                                  |        |
| Ready (6 items)                     |                       |                   |                                  | NUM.   |